### **NETGEAR BUSINESS**

# Installation Guide

### Insight Instant VPN Router BR500

### Package contents

- Insight Instant VPN Router
- Power adapter (varies by region)
- Ethernet cable
- Wall-mount kit with screws for wall installation
- Rack-mount kit with brackets and screws for rack-mounting
- Four rubber footpads for tabletop installation
- Installation guide

## Step 1. Connect to an Internet modem.

1. Unplug the modem's power, leaving the modem connected to the wall jack for your Internet service.

If the modem uses a battery backup, remove the battery.

2. Using an Ethernet cable, connect the modem to the yellow Internet WAN port on the router.

After you connect the router to power, the Power LED  $\bigcirc$  on the front panel first blinks green and then lights solid green.

Note: Instead of a modem, you can also use an existing LAN that provides Internet connectivity. In that case, connect the cable from the LAN to the yellow Internet WAN port on the router. For more information, see the user manual, which you can download by visiting *[downloadcenter.netgear.com](http://downloadcenter.netgear.com)*.

# Step 2. Connect to power.

1. Plug in and turn on the modem.

If the modem uses a battery backup, put the battery back in before you turn on the modem.

2. Connect the router to power.

If the Power LED does not light at all, press the **Power On/Off** button.

## Step 3. Configure the Internet connection.

- 1. Locate your Internet service provider (ISP) configuration information.
- 2. Configure a computer to obtain an IP address automatically using DHCP.
- 3. Connect the computer with an Ethernet cable to a LAN port on the router.

the router.

- 4. From the computer, launch a web browser and enter **http://www.routerlogin.net** in the address field.
- password.

- You can use LAN port 1, 2, 3, or 4. The computer receives an IP address from
- If you configure a WiFi access point and connect it to a LAN port on the router, you can also use a WiFi connection to the router. (The router itself does not provide WiFi capacity.) For more information, see the user manual.
- 5. When prompted, enter **admin** for the user name and **password** for the
	- The Setup Wizard starts.
- 6. Follow the steps in the Setup Wizard to connect to the Internet.
	- The Setup Wizard searches your Internet connection for servers and protocols to determine your Internet configuration.
	- Note: For information about manually setting up your Internet connection,
	- When the router connects to the Internet, the Internet WAN LED  $\omega$  on the front panel lights solid green.
- The router is now connected to the Internet and can function as a regular router. If you want to manage and monitor the router in an Insight managed network,

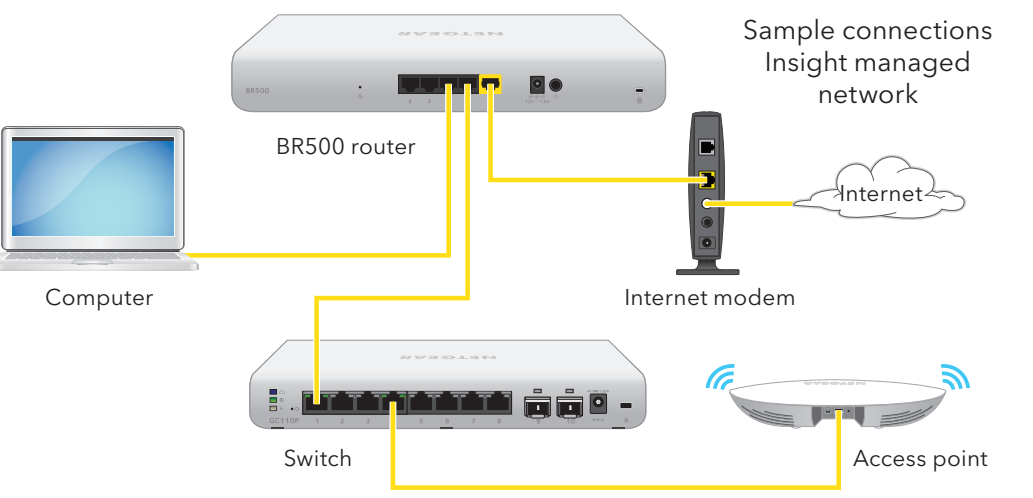

see the user manual.

continue with Step 4.

## Step 4. Add the router to an Insight network.

The NETGEAR Insight app lets you use your mobile device to discover, configure, manage, and monitor the router. You can use this app to access the router with a local WiFi connection or a mobile connection, or, as an Insight Premium or Insight Pro subscriber, you can log in to the Insight Cloud Portal. The Cloud Portal lets you configure, manage, and monitor the router from your Windowsbased computer, Mac, or tablet for a larger-screen experience.

*For more information about Insight, see the next page.*

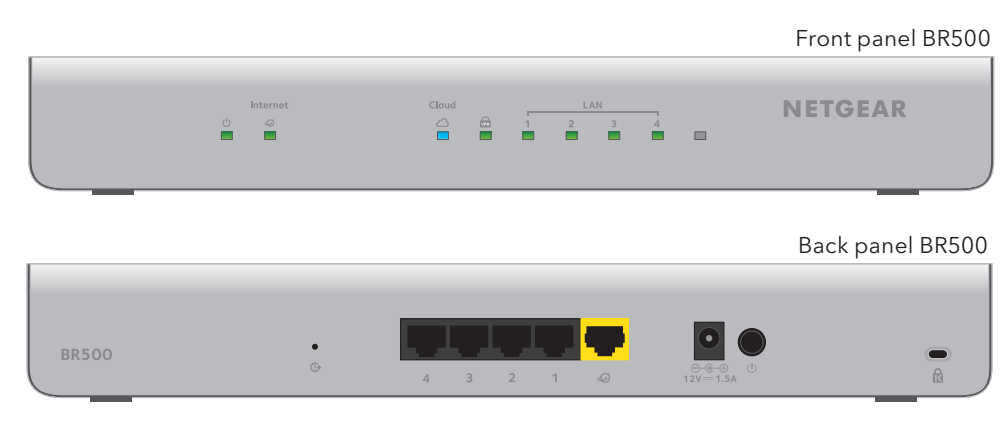

**NETGEAR, Inc.** 350 East Plumeria Drive San Jose, CA 95134, USA **NETGEAR INTL LTD**

Building 3, University Technology Centre Curraheen Road, Cork, Ireland

You can now select the router to configure and manage it or you can use the NETGEAR Insight app to access the router later to view or change the configuration settings.

For more information about how to connect a NETGEAR Insight managed device to an existing network, visit *<https://kb.netgear.com/000044341>*. For more information about Insight, see the user manual, which you can download by visiting *[netgear.com/support/product/Insight.aspx#docs](https://www.netgear.com/support/product/Insight.aspx#docs
)*.

### [Access Insight to manage the router](https://www.netgear.com/support/product/Insight.aspx#docs
)

[Manage the router through one of the following methods:](https://www.netgear.com/support/product/Insight.aspx#docs
) 

- **Cloud access from a mobile device**[. After initial configuration, as long as your](https://www.netgear.com/support/product/Insight.aspx#docs
)  [router is on a network with an Internet connection, you can access the router](https://www.netgear.com/support/product/Insight.aspx#docs
)  [through the cloud using the Insight mobile app.](https://www.netgear.com/support/product/Insight.aspx#docs
)
- **Insight Cloud Portal**[. The Insight Cloud Portal is available for Insight Premium](https://www.netgear.com/support/product/Insight.aspx#docs
)  [and Insight Pro subscribers to set up, manage, and monitor their Insight](https://www.netgear.com/support/product/Insight.aspx#docs
)  network and devices. Visit *[https://insight.netgear.com/#/login](https://www.netgear.com/support/product/Insight.aspx#docs
)*.

### Use the NETGEAR Insight app to add the router to an Insight managed network.

When the router is connected to the Internet, the router can communicate with the Insight cloud and you can add the router to an Insight managed network.

- 1. On your iOS or Android mobile device, visit the app store, search for NETGEAR Insight, and download the app.
- 2. Open the NETGEAR Insight app on your mobile device.
- 3. If you did not set up a NETGEAR account yet, tap **Create NETGEAR Account** and follow the onscreen instructions.
- 4. To log in to your NETGEAR account, enter your credentials and tap **LOG IN**.
- 5. Name your network and specify a device admin password that applies to all devices that you add to this network.
- 6. Tap the **Next** button.
- 7. To add the router to your account, use one of the following options:
	- If the router is connected through a WiFi access point to the same WiFi network as the NETGEAR Insight app, scan the network so that Insight can find the router and you can add it to your Insight account.
	- If the router is not connected to the same WiFi network as the NETGEAR Insight app, do one of the following, using the information that is on the router label:
		- Scan the serial number bar code.
		- Scan the QR code.
		- Enter the serial number manually.

Note: You might be prompted to connect the router to power and to an uplink. Since you already did this, tap the **Next** button.

The NETGEAR Insight app discovers the router and registers it on the network that you named earlier in this procedure. When the router is connected to the Insight cloud and registered, the Cloud LED  $\bigcirc$  on the front panel lights solid blue.

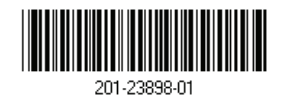

# Support

Thank you for purchasing this NETGEAR product. You can visit *[www.netgear.com/support](http://www.netgear.com/support)* to register your product, get help, access the latest downloads and user manuals, and join our community. We recommend that you use only official NETGEAR support resources.

Si ce produit est vendu au Canada, vous pouvez accéder à ce document en français canadien à *[http://downloadcenter.netgear.com/other/](http://downloadcenter.netgear.com)*. (If this product is sold in Canada, you can access this document in Canadian French at *<http://downloadcenter.netgear.com/other/>*.)

For the current EU Declaration of Conformity, visit *<http://kb.netgear.com/11621>*.

For regulatory compliance information, visit *<http://www.netgear.com/about/regulatory/>*.

Do not use this device outdoors. If you connect cables or devices that are outdoors to this device, see *<https://kb.netgear.com/000057103>* for safety and

warranty information.

See the regulatory compliance document before connecting the power supply.